### *MTO Learning Series Guest Services: EFW2 Upload*

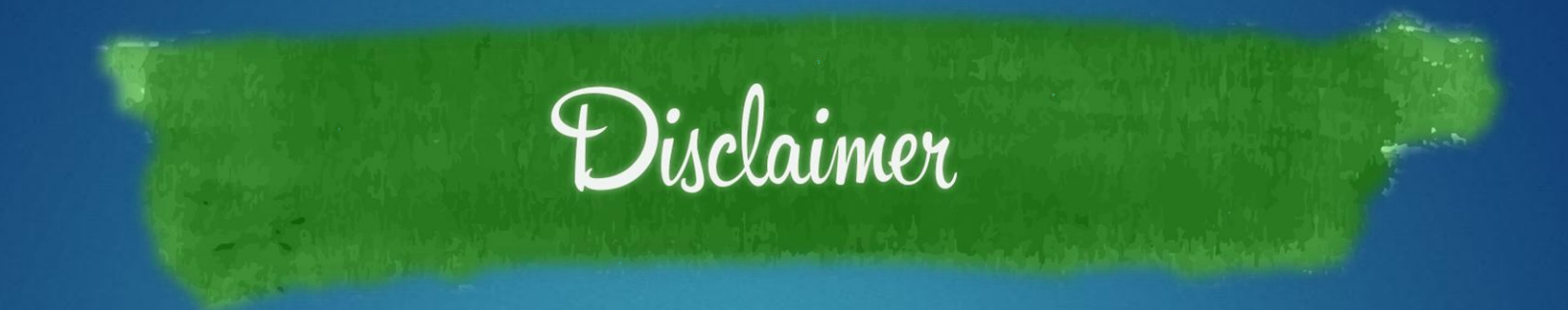

This handout is provided for illustrative purposes only. The content does not carry the weight of law, bulletins or rulings. Therefore, it should only to be used as an aid for navigation reference.

The topics covered, screenshots provided and guidance supplied is subject to change. The most current Treasury information regarding this topic is available at **michigan.gov/taxes**.

## **What is EFW2?**

- **type of electronic data file in a specific format**
- used by employers and payroll service providers to send W-2 forms to the Social Security Administration (SSA) – a federal agency
- Every year, SSA publishes a document called "Specifications for Filing Forms W-2 Electronically (EFW2)" providing:
	- filing instructions and specifications on preparing data files in the EFW2 format.
	- **updates on the EFW2 annual submission process.**

► Treasury developed the *EFW2 Upload* portal on MTO, giving you a way send us a copy of this federal submission to satisfy your W-2 reporting requirement with Michigan.

# **EFW2 Upload overview**

provides MTO users a way to electronically send us a copy of their EFW2 text file (.txt)

**EFW2 format only contains W-2 information**

### You **may** upload:

a file between 1 KB and 10 MB.

 multiple files per tax year if necessary for one or multiple businesses.

### You **may not** upload:

- PDF, RAR, ZIP, or other file types through this Guest Service.
- TXT files that are not in EFW2 format through this Guest Service.

### **What if my file is not in EFW2 format?**

See the MTO Learning Series: *Connect to a business* tutorial to get started.

► use **SUW Tax Service's** *Wage Statement Upload* option

► You can upload 1099s, W-2s, or other wage statements using PDF, RAR, TXT, or ZIP files.

# **EFW2 Upload**

*IN 4 EASY STEPS*

### **Step 1: select the** *W2 E-File Upload*  **Guest Service from the homepage**

#### **Guest Services**

Guest Services portals provide an alternative means for submitting information to Treasury. Therefore, privileged account information is restricted.

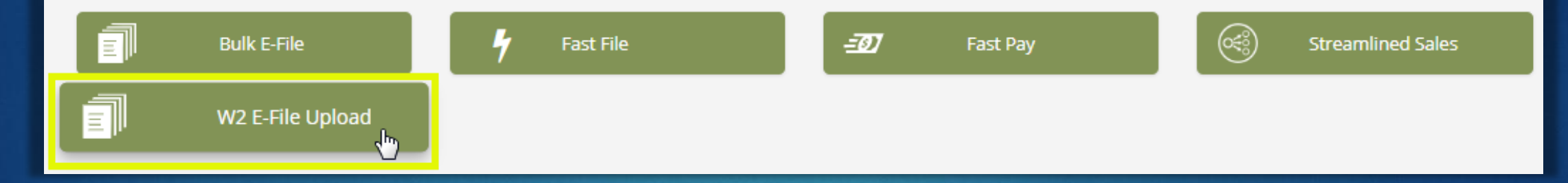

### **Step 2: select Upload**

#### **W2 Upload**

#### Upload an EFW2 Text (.txt) File

You may upload W2 statements only in .txt format. Each file size must be within 1 KB to 10 MB. You may upload as many files as needed. For more information on the W2 file format, visit the Social Security Administration website G.

NOTE: To upload wage statements in the following file formats: .pdf, .rar, .txt or .zip. go to the business account in Sales Use and Withholding within Tax Services.

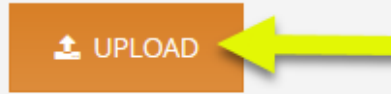

**History** 

We have received the following electronic wage statement records from you.

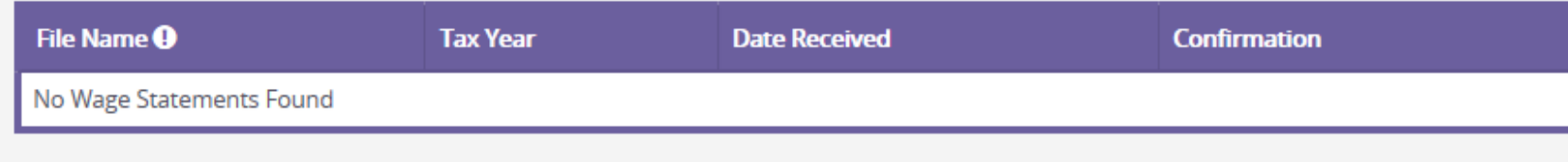

### **Step 3: identify the tax year, open your saved file, and click** *Upload*

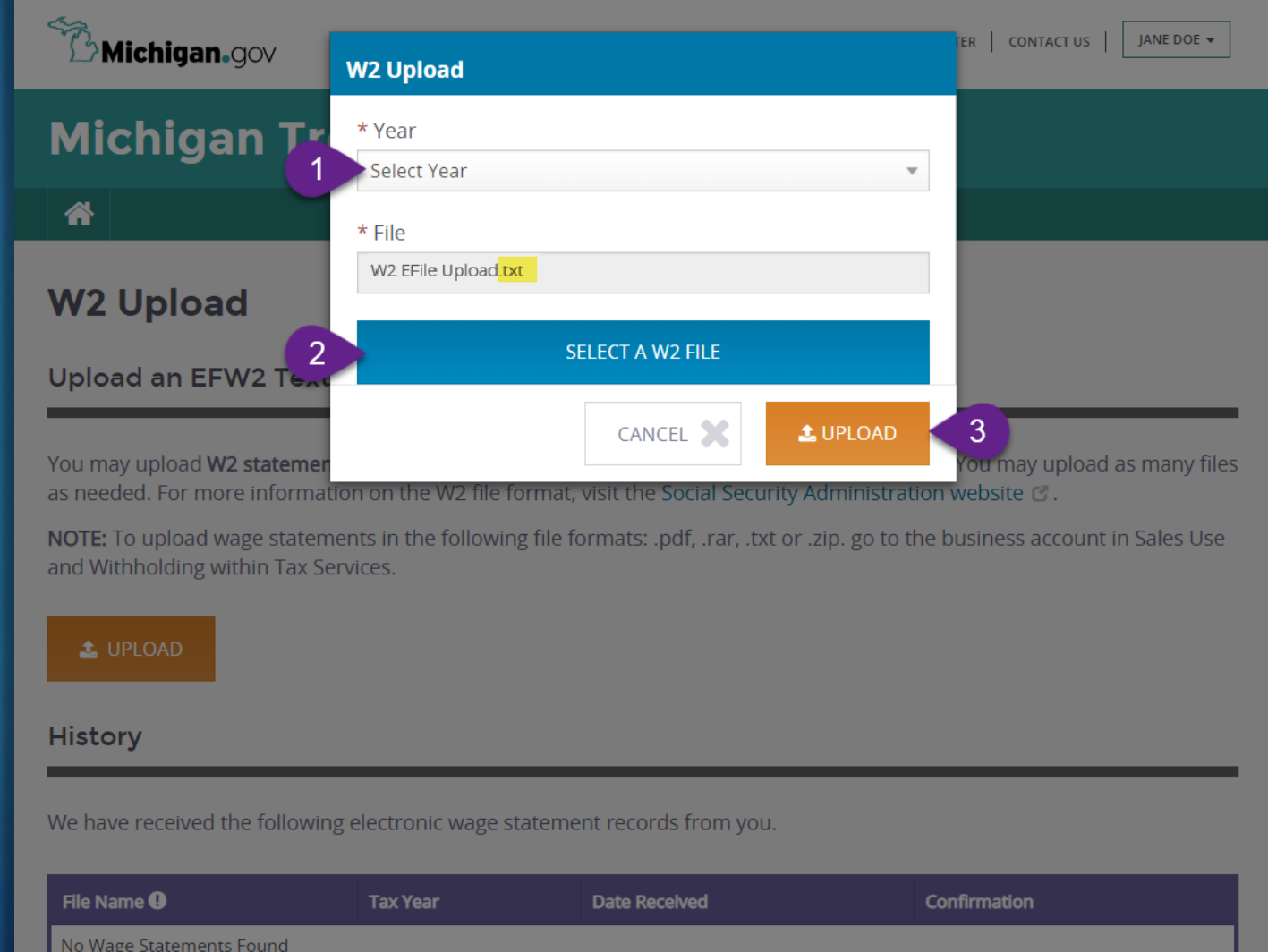

### **Step 4: confirmation and history**

#### **File Upload Complete**

#### **Upload Successful**

Thank you for your wage statement submission. You can review a history of your wage statement submissions under the History section of the Wage Statement page.

**CONTINUE** 

A pop-up window tells you that we received your file. Click Continue.

You return to the **W2 Upload** page. Your file submission is under the **History** section along with your confirmation number.

 $^{\prime\prime}$ Michigan.gov

#### **Michigan Treasury Online**

一个

#### **W2 Upload**

#### Upload an EFW2 Text (.txt) File

You may upload W2 statements only in .txt format. Each file size must be within 1 KB to 10 MB. You may upload as many files as needed. For more information on the W2 file format, visit the Social Security Administration website C.

HELP CENTER CONTACT US

JANE DOE -

NOTE: To upload wage statements in the following file formats: .pdf, .rar, .txt or .zip. go to the business account in Sales Use and Withholding within Tax Services.

#### $\triangle$  UPLOAD

#### **History**

We have received the following electronic wage statement records from you.

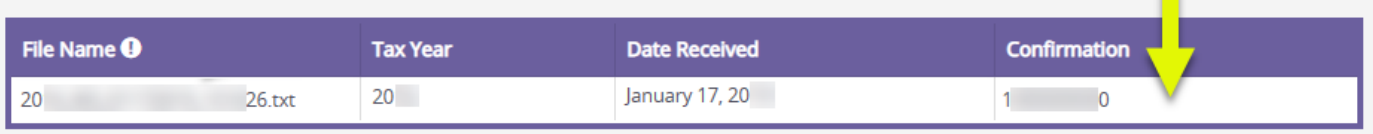

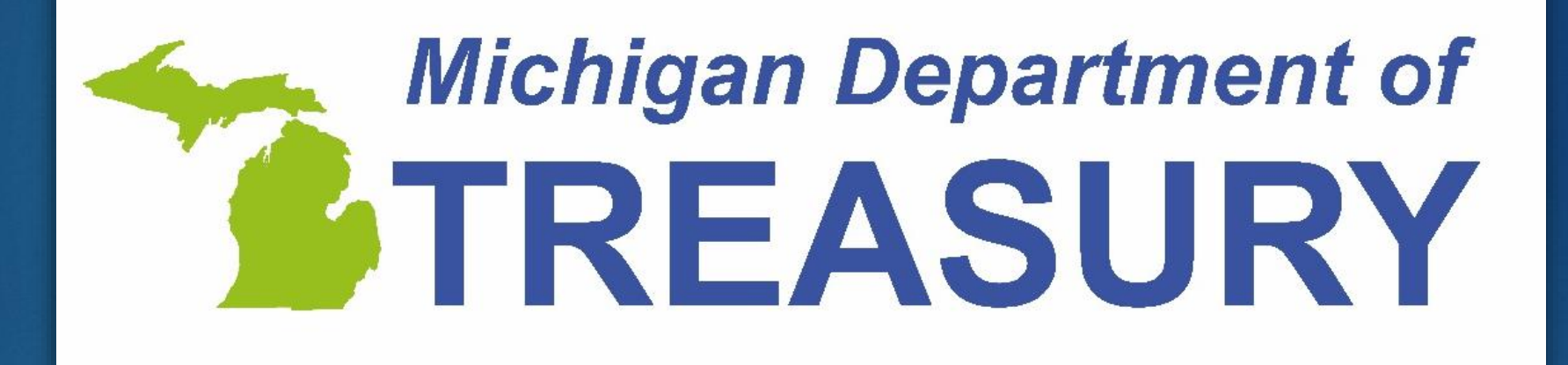